# **How to set up and use Jukebox Automator**

# **1. Prerequisites**

First of all: If you already have any or all of these programs set up, you can either use your current installation or follow this guide. If you want to keep your old version, just note that you need to change the path referred to in this guide.

- **Needed**: YAMJ, Jukebox Automator, Java (if you're not sure if you have this, download and install JRE (look at the text in the red button) from http://java.sun.com/javase/downloads/index.jsp.
- **Optional**: BoxCovers, TV Rename

# **1. Download YAMJ (tested on r1555)**

The first step, and the most important to creating a jukebox is getting YAMJ. This is the program actually creating the jukeboxes.

At the time of writing, the latest full version is 1.9. This should work, but getting a more recent version is even better. I had some changes made to it to make it work better with my program, so I recommend it. You can either download the latest full version from <http://code.google.com/p/moviejukebox/downloads/list> or, if you like a little gamble (it's not a big gamble - most of YAMJs builds are stable) you can go to

[http://mediaplayersite.com/YAMJ\\_Latest](http://mediaplayersite.com/YAMJ_Latest) and download the latest version available. Download the Windows MediaInfo CLI from<http://mediainfo.sourceforge.net/en/Download> Save both of these in a location on your computer. We will need them later.

# *Notat: bruk detaljer fra*

*http://www.networkedmediatank.com/wiki/index.php/Yet\_Another\_Movie\_Jukebox#Dependen cies for steg-for-steg-beskrivelse.*

# **2. Download BoxCovers (optional, but recommended)**

BoxCovers is a small utility that helps make the movie thumbnails a little prettier. It's not needed, but I like it. In some later version I'm planning on integrating similar functionality in my software.

Download the file from<http://code.google.com/p/nmtserver/downloads/list> (it's called AddOn).

Download Imagemagick from [http://www.imagemagick.org/script/binary](http://www.imagemagick.org/script/binary-releases.php#windows)[releases.php#windows](http://www.imagemagick.org/script/binary-releases.php#windows)

# **3. Download and install TV Rename (optional, but recommended)**

TV Rename will help you keep your TV shows named correctly. You can download the installer from<http://code.google.com/p/tvrename/downloads/list> and follow the guide at <http://www.tvrename.com/userguide/> to set it up. It should be a breeze and well worth the effort.

# **4. Unpack to respective directories**

Create a folder somewhere on your computer to hold the programs. I will assume you're unpacking them to a folder in the root your C drive. You may create this folder anywhere on your computer if you like. Create a folder called "JukeboxApps" (without the "). Inside this, create directories called YAMJ, BoxCovers and Config. Inside the YAMJ folder, create another folder called "MediaInfo". You should now have the following structure.

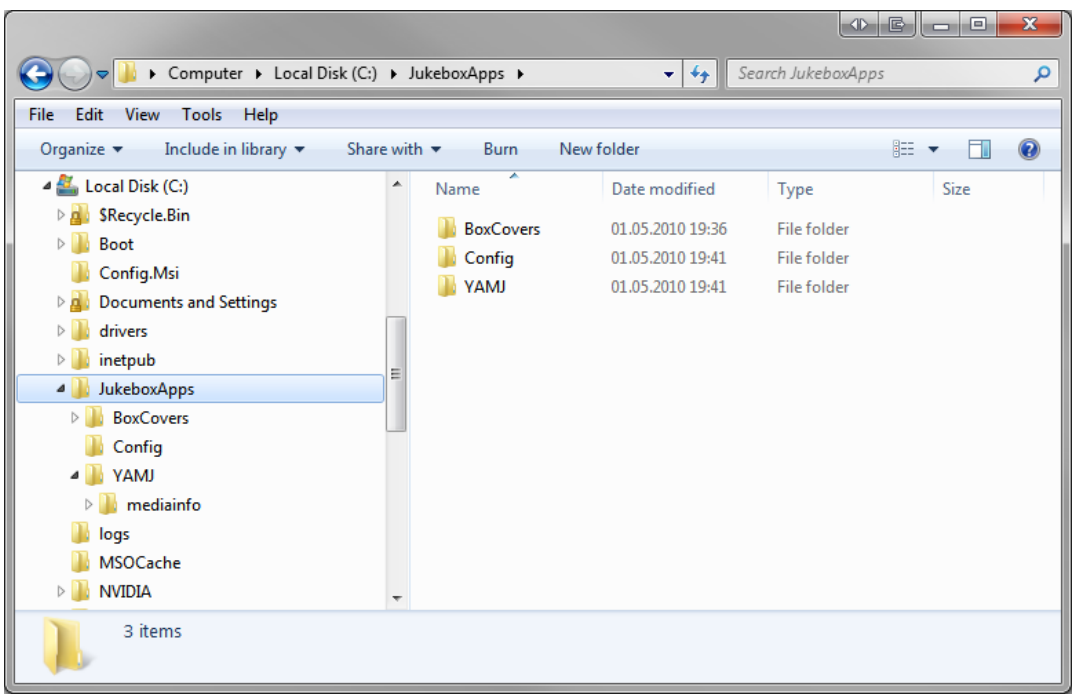

Extract your version of YAMJ into the YAMJ folder and BoxCovers into the BoxCovers directory (well, duh?). Note that there might be a folder inside the BoxCovers archive called "AddOn". For aesthetic reasons, you should double click this and extract the contents instead of extracting this folder into the BoxCovers folder. If you already did, it doesn't really matter. Extract mediainfo to the MediaInfo folder inside the YAMJ folder, and install Imagemagick by double clicking it. The folder structure should now look like this

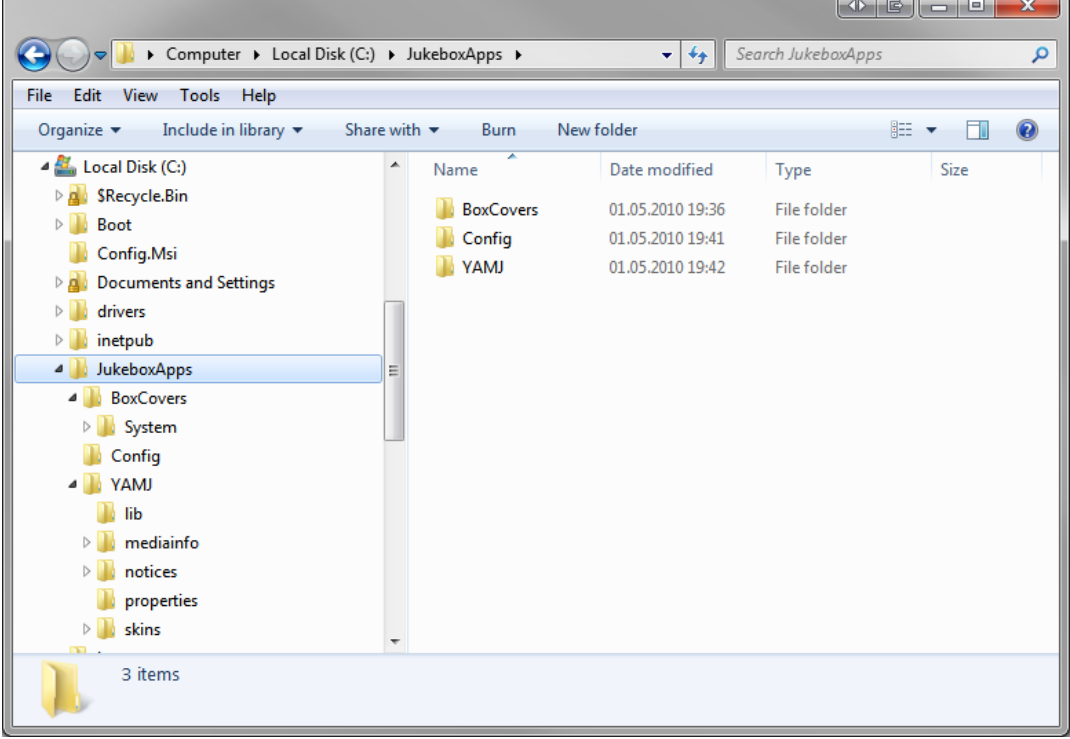

**5. Configure YAMJ and test from command line (advanced, shouldn't be necessary)**

If you're an advanced user and would like to fine tune your installation of YAMJ, please go to [YAMJ's official documentation.](http://code.google.com/p/moviejukebox/wiki/Installation) For all other users, this really shouldn't be necessary. Please refer to [http://code.google.com/p/moviejukebox/wiki/Installation.](http://code.google.com/p/moviejukebox/wiki/Installation)

# **6. Using the Setup Wizard**

The first time you launch the program, you will be presented with the Setup wizard. This will guide you through all the steps to create a fully functional jukebox setup with as many jukeboxes as you like. Since it will open windows with the same contents as doing it manually, I will walk through the manual process – in case the wizard doesn't open (maybe you've done some of this before and therefore won't see the wizard). If you're in the wizard, you will recognize the next steps. If you would rather follow this manual, just click Cancel and you'll get straight into the program.

# **7. Create XML configuration for YAMJ**

You can find this under Generate->YAMJ Config. We will do it in another way, so unless you feel like creating all the config files up front, just go to step 10 in this document.

# **8. Create configuration for BoxCovers (optional, but needed if using BoxCovers)**

There are two ways of creating BoxCovers configuration files. First, and the most customizable, is by starting BoxCovers and making all the changes you want there. Second, which should be good enough for most users, is through step 10 of this document. If you know what you're doing, you're probably better off doing this through BoxCovers. If you're not sure, just do it through Jukebox Automator. You can always have a look at BoxCovers later on and change the config files we're making here.

# **9. Setting up program paths**

Now comes one of the most complicated parts, which isn't very complicated at all. Go to Settings->External Applications. In here you need to set up where you've unpacked and installed the various programs needed to run all the programs needed to create jukeboxes.

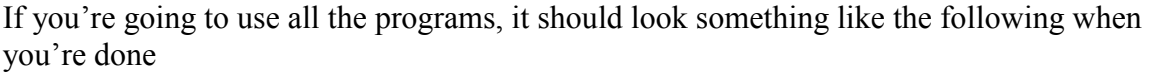

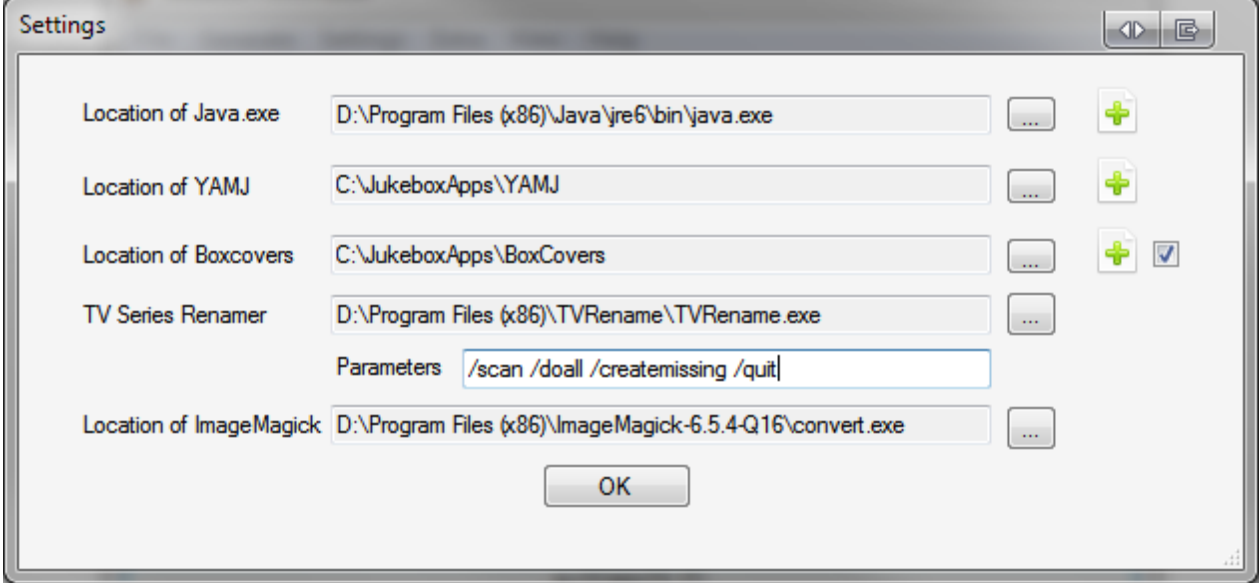

If you're not using BoxCovers, just omit it and uncheck the checkbox to the right. If you don't want to use a TV Series Renamer of some kind, just omit that and the parameters. I recommend TV Rename, and if you're going for that please remember to add the parameters you see in the box under it. If you're going for some other program, insert the parameters to make it automatic. The Location of ImageMagick can be left empty if you're not using BoxCovers, but make sure to fill it if you want to use it.

Click OK to get back to the program.

There are some miscelaneous options under Settings->Program preferences you should look at. These are the options and what they do:

- Display Jukebox(es) after generating: Opens the jukeboxes in your default browser.
- Always show log window: Basically just opens the log window when the program starts, but you can close or re-open it if you want.
- Clean jukeboxes: Tells YAMJ to clean up unused images during its run.

Personally, I check all of these.

#### **10. Create Jukeboxes in Jukebox Automator**

This is the heart of the program, and is reached by going to Settings->Jukeboxes. The first thing you need to do is click *New config* to add a jukebox.

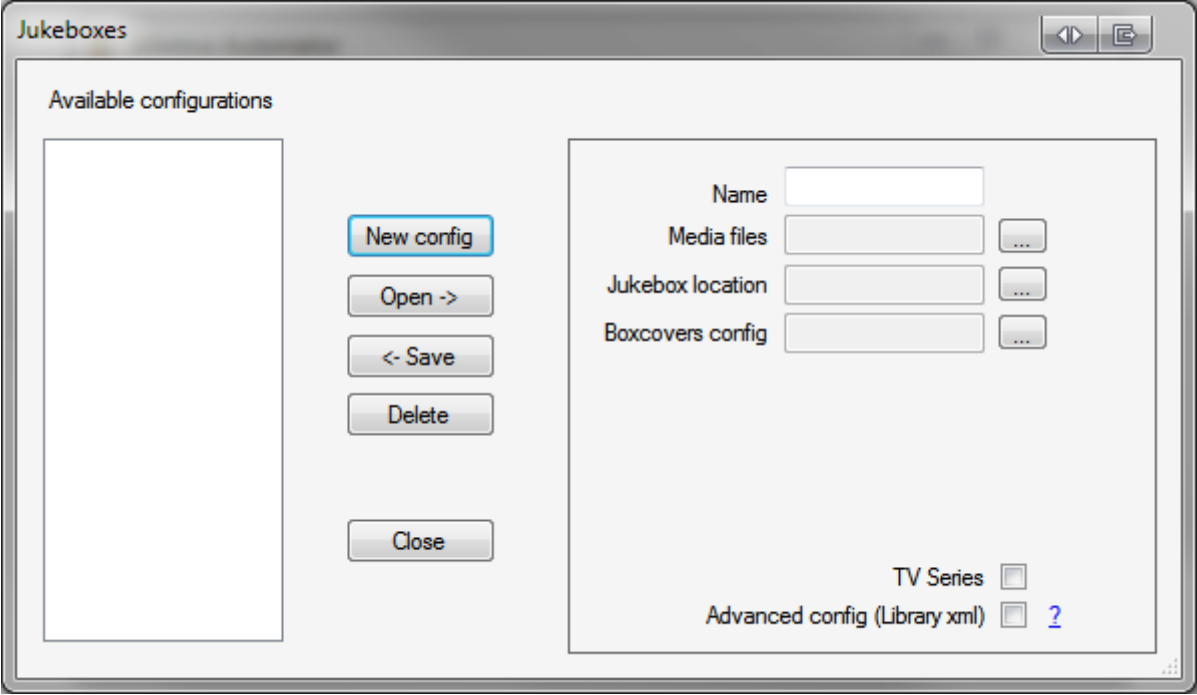

We'll start off making a jukebox called "TV shows", and we're going for the preferred setup. Check both the "TV Series" (not needed if you're not using a TV renamer) and "Advanced config" options to get to the correct configuration boxes. If you really do want to configure without doing this, feel free, but you're losing a lot of the power.

After filling in the fields for my TV Show and clicking Save, it looks like this

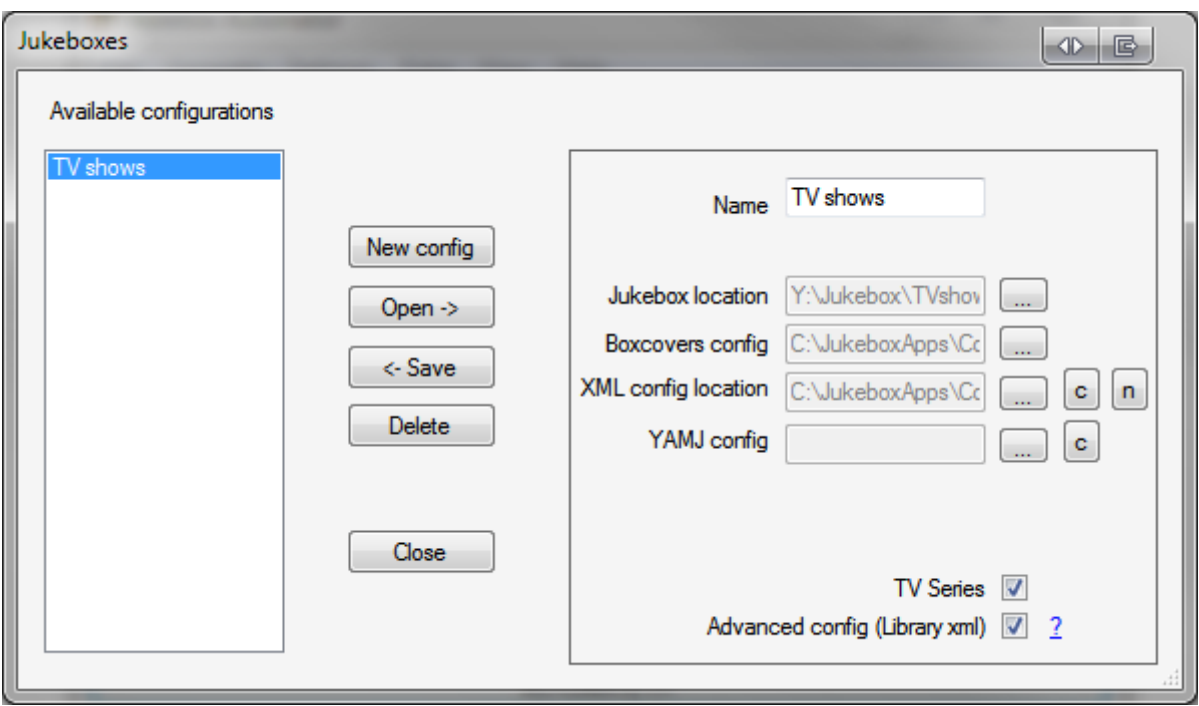

Explanation of the fields:

- Name: Just a name so you'll see which is which. Nothing more fancy than that.
- BoxCovers config: If you have your own config, select that. If not, just browse to the directory where you want it (the config folder if you're following this guide) and type in a name. If that name doesn't exist, the program will make a basic config for you. In this case, I called it tvshows.ini .
- XML config location: This is a configuration file for YAMJ telling it all about this library (collection of media files). If you haven't created one before, just click the "n" to get one created. I'll show the window a bit later.
- YAMJ config: If you have separate configurations for YAMJ depending on the library you're creating the jukebox for, this is the place to specify it.

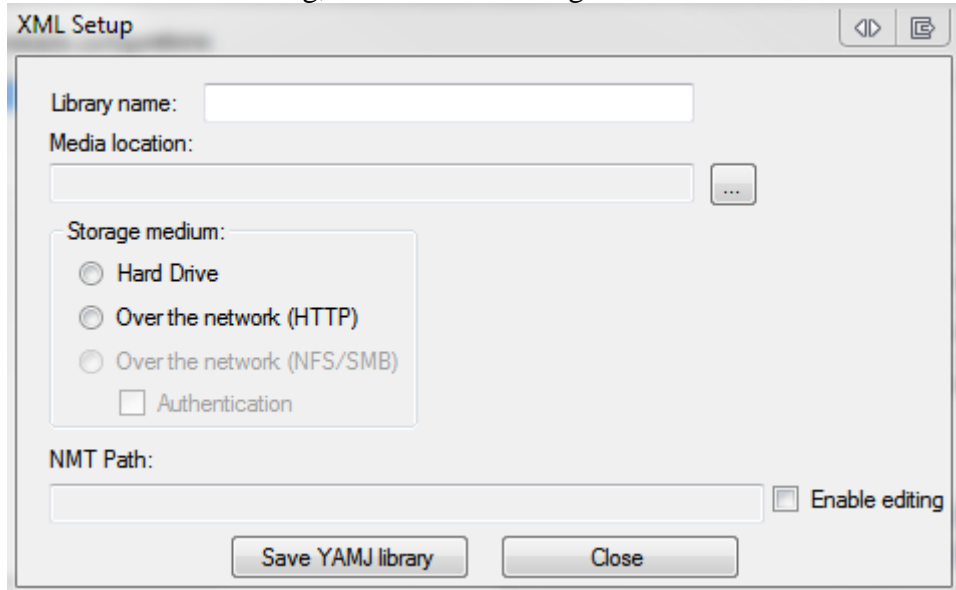

To create a XML config, fill in the following form:

Fill in the name (TV Shows), the location of your media files, if it's on a hard drive in your player or over the network, and then save it and close the window. Click close to close the XML Setup window.

# **11. Generate Jukeboxes**

Now, for the moment you've probably been waiting for – generating the jukeboxes. If you still have any windows open, close the. Now would probably also be a good idea to head over to the File menu and save your config. If something happens, like your computer breaks down or whatever, the config won't be saved unless you either do it explicitly or you exit the program. Saving takes a couple of seconds, so just do it. Please

To generate the jukeboxes, you have a couple of options:

- Generate all at once, by using the "AUTOMATE IT" button at the bottom of the screen, or
- Go to Generate->Jukeboxes… to select which ones you would like. At least for the first run, you might as well use the big button, but later on you might not have a need for generating all of the jukeboxes at once. If so, use the Generate->Jukeboxes… and select which one(s) you need to run.

# **12. Running Jukebox Automator from the command line**

First of all, to run Jukebox Automator from the command line, you can issue the following command to see the available options: *jukeboxautomator.exe /h*

If you have a jukebox called *TV shows* and another called *Movies*, you can run the program as follows: *jukeboxautomator /jb:movies /jb:"tv shows"* to get everything sorted.

Should you prefer to run Jukebox Automator on a schedule, just use the above syntax. I will not get into scheduling.

# **13. Upgrading YAMJ**

Whenever you want to upgrade your version of YAMJ, you should always delete your jukeboxes. Apart from that, there's not much to it. Just go to Extra->Delete jukeboxes, and it will sort itself out. Note that this only works for the jukeboxes you have set up. If you've deleted a jukebox, you can no longer delete it from within the GUI.

Good luck and enjoy your movies!  $\odot$